# 

### Case workspace quick reference guide

Use this guide to familiarize yourself with the case workspace.

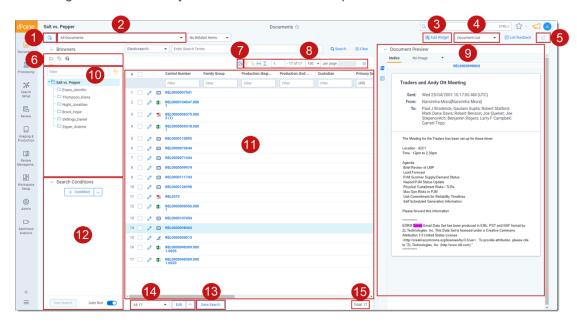

| Case workspace areas |                         |                                                                                      |  |
|----------------------|-------------------------|--------------------------------------------------------------------------------------|--|
| 1                    | New document            | Add new documents to Relativity using Simple File Upload.                            |  |
| 2                    | View bar                | Determines which documents and fields are displayed in the document list.            |  |
| 3                    | Add Widget button       | Add a new Pivot or Cluster widget to the dashboard.                                  |  |
| 4                    | Dashboard functions     | Where you can save your current dashboard.                                           |  |
| 5                    | Export Dashboard button | Click to export this dashboard's charts to Excel for further customization.          |  |
| 6                    | Document browser menu   | Determines whether the browser displays folders, tags, or saved searches.            |  |
| 7                    | Sampling button         | Use sampling to create a randomized sample of the documents.                         |  |
| 8                    | Document list controls  | Determines how your documents are displayed and allows you to navigate through them. |  |
| 9                    | Document Preview        | View documents in the document list before launching the Viewer.                     |  |
| 10                   | Browser                 | Browse through documents using folders, saved searches, or the field tree.           |  |

# 

| Case workspace areas |                     |                                                                                                   |  |
|----------------------|---------------------|---------------------------------------------------------------------------------------------------|--|
| 11                   | Document list       | The central location for viewing and acting on your documents.                                    |  |
| 12                   | Search panel        | Create and set search and filter conditions for your documents.                                   |  |
| 13                   | Save search button  | Click to save the current search conditions on your list as a new saved search.                   |  |
| 14                   | Mass operations bar | Select an option from the menu to take mass action on some or all documents in the document list. |  |
| 15                   | Total items         | Displays the total number of documents in the set.                                                |  |

## <u>⊕</u>Relativity

#### **Proprietary Rights**

This documentation ("**Documentation**") and the software to which it relates ("**Software**") belongs to Relativity ODA LLC and/or Relativity's third party software vendors. Relativity grants written license agreements which contain restrictions. All parties accessing the Documentation or Software must: respect proprietary rights of Relativity and third parties; comply with your organization's license agreement, including but not limited to license restrictions on use, copying, modifications, reverse engineering, and derivative products; and refrain from any misuse or misappropriation of this Documentation or Software in whole or in part. The Software and Documentation is protected by the **Copyright Act of 1976**, as amended, and the Software code is protected by the **Illinois Trade Secrets Act**. Violations can involve substantial civil liabilities, exemplary damages, and criminal penalties, including fines and possible imprisonment.

©2025. Relativity ODA LLC. All rights reserved. Relativity® is a registered trademark of Relativity ODA LLC.

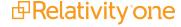